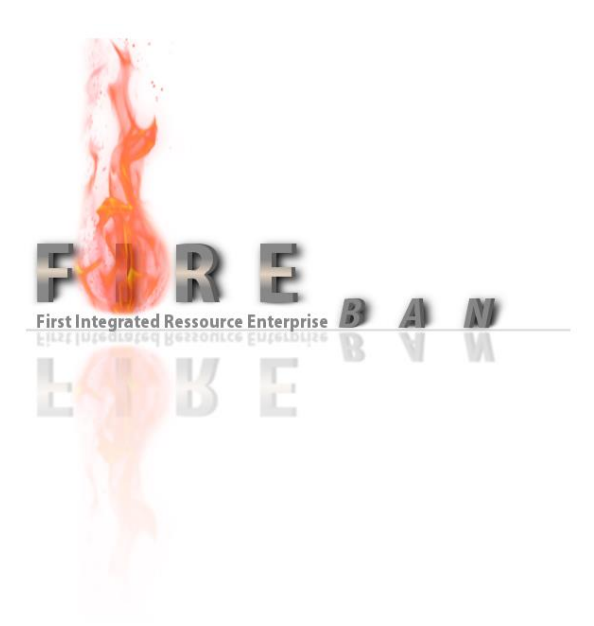

# **Produkthandbuch**

Implementierung von Anwendungssystemen 2014

Gruppe 3

# <span id="page-1-0"></span>**Inhaltsverzeichnis**

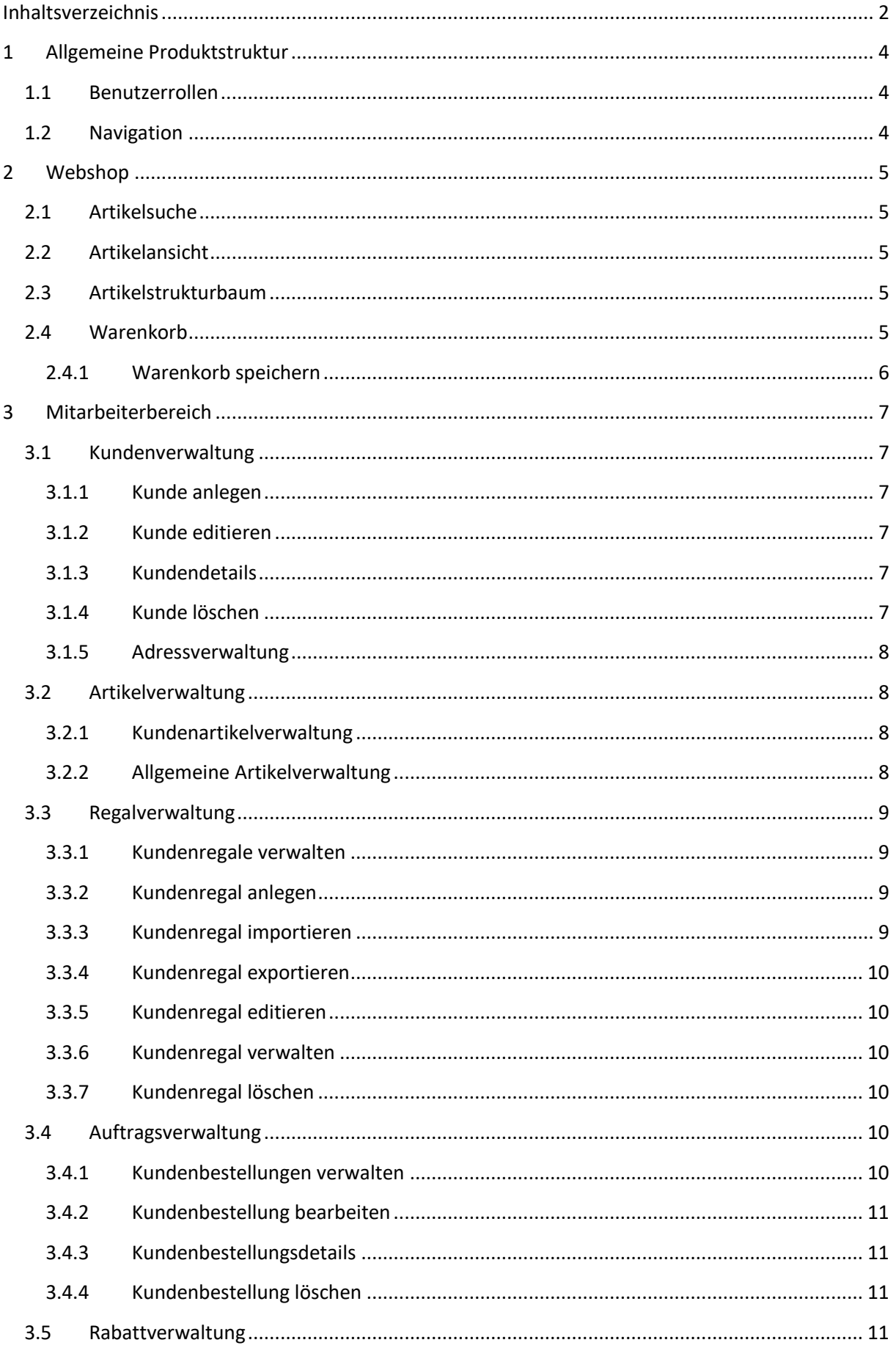

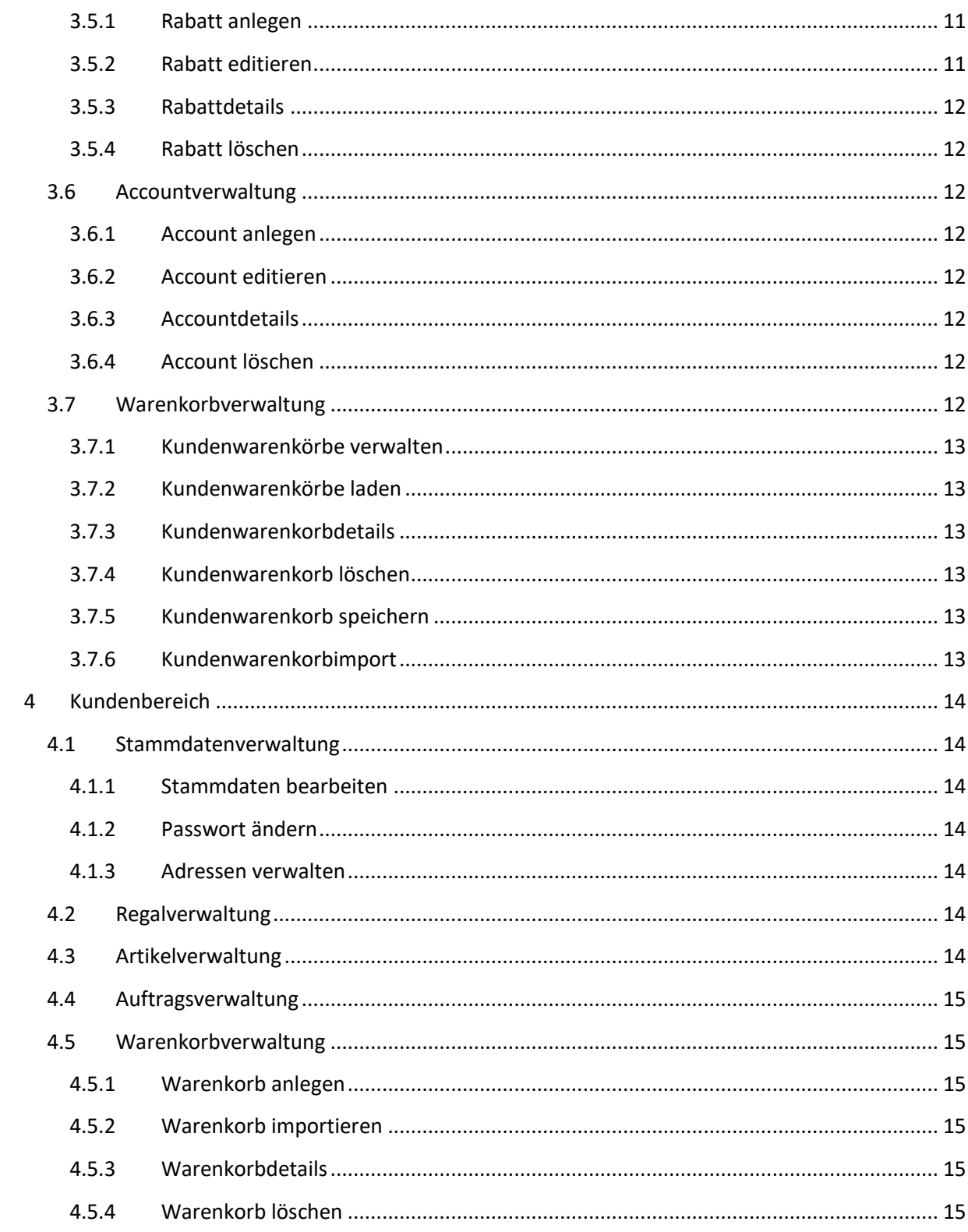

# <span id="page-3-0"></span>**1 Allgemeine Produktstruktur**

Die Webseite ist in die drei Bereiche: "Webshop", "Kundenbereich" und "Mitarbeiterbereich" untergliedert. Beim ersteren handelt es sich um einen Online-Shop, der eine Übersicht über die Artikel liefert. Im Kunden- und Mitarbeiterbereich bekommen die jeweiligen Benutzer die Möglichkeit, ihre Kanban-Regale, Artikel, Warenkörbe, Daten, usw. zu verwalten.

## <span id="page-3-1"></span>**1.1 Benutzerrollen**

Es wird zwischen den Rollen "Administrator", "Kunde", "Mitarbeiter" und "Besucher" unterschieden.

Ein registrierter Nutzer in der Rolle eines Kunden hat die Option, ausgewählte Produkte in den Warenkorb zu legen und auf alle Funktionsbereiche, die unter dem Kapitel "Kundenbereich" (vgl. Kapitel 4) aufgeführt werden, zuzugreifen.

Ein Benutzer in der Rolle eines Mitarbeiters hat Zugriff auf alle im Kapitel "Mitarbeiterbereich" (vgl. Kapitel 3) aufgeführten Funktionen.

Zum Webshop-Bereich haben alle Rollen einen Zugriff. Die Ansicht für einen "Besucher" ist allerdings dahingehend eingeschränkt, dass er keine Artikelpreise und keinen Warenkorb einsehen kann.

## <span id="page-3-2"></span>**1.2 Navigation**

In der oberen Navigationsleiste werden der Produktname, der zugleich einen Link auf den Webshop darstellt, und die Möglichkeit zum An- und Abmelden eines Benutzers bereitgestellt. Ist der Benutzer angemeldet, wird je nach Rolle ein Verweis in den Mitarbeiter- oder Kundenbereich hinzugefügt. Ebenso wird ein Verweis mit dem Benutzernamen hinzugefügt, der die Änderung des Passworts ermöglicht analog zu 4.1.2.

Sowohl im Kunden- als auch im Mitarbeiterbereich gibt es die Möglichkeit, zwischen den unterschiedlichen Funktionsbereichen zu navigieren. Dazu dient eine Navigation, die sich in der linken Spalte neben der Hauptansicht befindet und die Verlinkungen zu den entsprechenden Komponenten des jeweiligen Bereichs enthält.

Zur weiteren Erleichterung der Navigation dient die Breadcrumb-Navigation. Diese bietet darüber hinaus einen Überblick darüber, auf welcher Ebene der Webseite sich der Benutzer gerade befindet und bietet die Möglichkeit, schnell zu untergeordneten Hierarchieebenen zurückzukehren.

# <span id="page-4-0"></span>**2 Webshop**

Der Webshop dient der allgemeinen Funktionalität, alle Artikel im System abrufen zu können. Dabei steht dieser Administratoren, Besuchern, Kunden oder Mitarbeitern der Website zur Verfügung. Es wird dabei differenziert, ob sich der Nutzer im System eingeloggt hat oder ob er nur als Besucher den Webshop durchsucht. Eingeloggte Nutzer sehen die Preise der Artikel und können diese für eine Bestellung in den Warenkorb legen, Besucher haben lediglich die Möglichkeit die Detailansicht eines Produktes aufzurufen ohne die genannte Funktionalität. Neben einer generellen Übersicht stehen Funktionen zur Suche und Ansicht von Artikeln zur Verfügung, alternativ können Artikel über einen Strukturbaum angesteuert werden, welcher aus den im System hinterlegten Produktklassen und – gruppen besteht.

## <span id="page-4-1"></span>**2.1 Artikelsuche**

In ein Textfeld im oberen Bereich der Webseite kann ein Suchbegriff eingegeben werden, um einen bestimmten Artikel, oder eine Menge von Artikeln die die in das Suchfeld eingetragene Zeichenfolge enthalten, aufzufinden. Standardmäßig werden alle im Webshop vorhandenen Artikel durchsucht, jedoch ist es möglich, aus einer Dropdown-Liste eine bestimmte Gruppe auszuwählen, die durchsucht werden soll.

## <span id="page-4-2"></span>**2.2 Artikelansicht**

Wählt der Benutzer einen der Artikel aus, erscheint eine Detailansicht. Diese enthält die folgenden Informationen:

- Artikelbezeichnung
- Artikelnummer
- Bestand
- Artikelklasse
- Artikelbeschreibung

Zusätzlich wird ein Artikelbild angezeigt. Sollten beim Anlegen des Artikels mehrere Artikelbilder hinterlassen worden sein, erscheinen diese in Form einer Galerie.

Darüber hinaus wird einem registrierten und eingeloggten Benutzer der Listenpreis des Artikels angezeigt, sowie ein Feld für das Hinzufügen des selektierten Artikels in den Warenkorb. Für einen Besucher sind diese Felder nicht sichtbar.

## <span id="page-4-3"></span>**2.3 Artikelstrukturbaum**

In der linken Spalte des Webshop-Bereichs sind die Artikel entsprechend ihrer übergeordneten Kategorien und Gruppen aufzufinden. Es sind zunächst alle vorhandenen Gruppen aufgeführt. Beim Selektieren einer Gruppe erscheinen ihre jeweiligen Klassen. Sowohl Gruppen, als auch Klassen können ausgewählt werden, sodass in der Hauptansicht alle zu der Klasse hinterlegten Artikel angezeigt werden.

## <span id="page-4-4"></span>**2.4 Warenkorb**

In der oberen Navigationsleiste ist der Warenkorb zu finden. Neben diesem wird in Klammern die Anzahl der enthaltenen Artikel angezeigt. Der Warenkorb wird nur einem in das System eingeloggten Benutzer angezeigt. Dieser hat die Möglichkeit, über die Artikelansicht (vgl. 2.2.) Produkte zum Warenkorb hinzuzufügen. Wählt der Benutzer den Warenkorb aus, bekommt er eine Übersicht über die darin enthaltenen Artikel. Neben allen Informationen, die die entsprechenden Artikel betreffen, wird die Zwischensumme (Netto), die Mehrwertsteuer, sowie die Gesamtsumme dargestellt.

Der Button "Weiter einkaufen", führt zur Hauptansicht des Webshops, in der alle Artikel aufgelistet werden. Unter "Bestellen" wird der Bestellprozess ausgelöst.

#### <span id="page-5-0"></span>**2.4.1 Warenkorb speichern**

Unter "Speichern" wird der aktuelle Warenkorb gespeichert und erscheint in der Warenkorbverwaltung (vgl. 4.5.). Dabei wird unterschieden, ob es sich um einen Mitarbeiter oder Kunden handelt. Der Mitarbeiter muss über eine zusätzliche Auswahl den Kunden für den er den Warenkorb speichern möchte auswählen. War der Speichervorgang erfolgreich wird der Mitarbeiter in die Mitarbeiterwarenkorbverwaltung weitergeleitet und der Kunde in die Kundenwarenkorbverwaltung, wo der gespeicherte Warenkorb nun aufzufinden ist. Handelt es sich bei dem zu speichernden Warenkorb nicht um eine Neuanlegung, sondern um einen geladenen Warenkorb, dann wird dieser entsprechend aktualisiert.

# <span id="page-6-0"></span>**3 Mitarbeiterbereich**

Betritt ein Mitarbeiter und Administrator den Mitarbeiterbereich, so kann er zwischen den Verwaltungskomponenten Kunden, Artikel, Regal, Auftrag, Rabatt sowie Account wählen und diese aufrufen. Diese Verwaltungskomponenten sind sowohl zentral über Schaltflächen, als auch in der linken Navigation anwählbar.

# <span id="page-6-1"></span>**3.1 Kundenverwaltung**

In der Kundenverwaltung bekommt der Mitarbeiter eine Übersicht über die im System registrierten Kunden. Er hat die Möglichkeit einen neuen Kunden anzulegen, sowie die bestehenden Kunden zu editieren oder zu löschen, eine Detailansicht mit erweiterten Kundendaten darzustellen oder die Adressen des Kunden zu verwalten. Die Kundenübersicht stellt für jeden Kunden folgende Eigenschaften dar:

- Benutzername
- Kundennummer
- Unternehmensname
- Kontaktname
- Kontaktvorname
- E-Mail-Adresse

## <span id="page-6-2"></span>**3.1.1 Kunde anlegen**

Dieses Formular befähigt den Mitarbeiter einen Kunden mitsamt folgenden Kundendaten anzulegen:

- Benutzername
- Passwort und Passwort bestätigen
- Kundennummer
- Unternehmensname
- Kontaktname und Kontaktvorname
- Kanban-Modus ("Bestellbestätigung" oder "Warenkorb")
- E-Mail Adresse
- Telefonnummer
- Faxnummer

Nach erfolgreicher Erstellung ist der Kunde in der Übersicht einsehbar.

## <span id="page-6-3"></span>**3.1.2 Kunde editieren**

Der Mitarbeiter kann die in 3.1.1 aufgelisteten Attribute in einem analogen Formular, in diesem Fall mit gefüllten Feldern, modifizieren und abspeichern. Eine Ausnahme stellt das Passwort dar.

## <span id="page-6-4"></span>**3.1.3 Kundendetails**

Der Mitarbeiter kann die in 3.1.1 aufgelisteten Attribute in einer Detailansicht betrachten, auch hier stellt das Passwort eine Ausnahme dar.

#### <span id="page-6-5"></span>**3.1.4 Kunde löschen**

Der Mitarbeiter kann den gewählten Kunden nach einem Bestätigungsdialog vollständig aus dem System löschen.

#### <span id="page-7-0"></span>**3.1.5 Adressverwaltung**

Die Adressverwaltung durch Mitarbeiter gestaltet sich analog 4.1.3, in der die Adressverwaltung für Kunden dargestellt wird.

## <span id="page-7-1"></span>**3.2 Artikelverwaltung**

Innerhalb der Artikelverwaltung hat der Möglichkeit, die Kundenartikelverwaltung und die Allgemein Artikelverwaltung anzusteuern.

#### <span id="page-7-2"></span>**3.2.1 Kundenartikelverwaltung**

In der Auftragsverwaltung hat der Mitarbeiter eine Übersicht über alle im System registrierten Kunden. Für jeden Kunden kann dieser über den Verweis "Artikel anzeigen" eine Übersicht über die jeweiligen Kundenartikel erhalten.

#### *3.2.1.1 Kundenartikel verwalten*

Der Mitarbeiter hat im Rahmen seiner Verwaltungstätigkeiten die Möglichkeit kundeneigene Artikelnummern für die im System hinterlegten Artikel einzutragen. Diese können Kundenindividuell hinzugefügt werden, um dem Kunden die eigene Artikelverwaltung und suche zu erleichtern.

#### *3.2.1.2 Kundenartikel hinzufügen*

Über ein Formular können Artikel gesucht werden, dazu steht eine Autocomplete-Funktion zur Verfügung die eine schnelle Suche und Anzeige des betreffenden Artikels ermöglicht. Über ein zusätzliches Feld kann die Kundennummer gesetzt werden.

#### *3.2.1.3 Kundenartikel ändern*

Die Änderung erfolgt wie bei der Erstellung des Kundenartikels über ein entsprechendes Formular, in welchem Artikel und Kundennummer beliebig geändert werden können.

#### *3.2.1.4 Kundenartikel löschen*

Die Löschung der Kundennummer ist ebenfalls über die Listenansicht aller Kundenartikelnummern möglich.

## <span id="page-7-3"></span>**3.2.2 Allgemeine Artikelverwaltung**

Die allgemeine Artikelverwaltung ermöglicht dem Mitarbeiter die Verwaltung von Artikeln, Artikelklassen und Artikelgruppen, wobei die jeweilige Übersicht über die entsprechenden Reiter angesteuert werden können. Die Übersicht der Artikelklassen enthält die Attribute:

- Artikelnummer
- **Bezeichnung**
- Beschreibung

Die Übersicht der Artikelklassen und Artikelgruppen enthalten jeweils die Attribute:

- Bezeichnung
- Beschreibung

## *3.2.2.1 Artikel, Artikelklasse oder Artikelgruppe erstellen*

Die Artikelgruppe als übergeordnete Kategorie kann ohne Abhängigkeiten angelegt werden und wird direkt in die Übersicht des Webshops aufgenommen.

Artikelklassen hingegen wird beim Erstellen eine Artikelgruppe hinterlegt, welche die Hierarchiebeziehung zwischen diesen beiden darstellt. Eine erstellte Artikelklasse ist im Webshop als Unterpunkt unter der entsprechenden Artikelgruppe zu finden.

Wird ein neuer Artikel im System eingefügt, dann müssen alle Grundattribute wie Bezeichnung, Beschreibung, Listenpreis und Menge angegeben werden. Besteht darüber hinaus die Absicht den Artikel einer Produktklasse hinzuzufügen, dann kann mittels Autocomplete-Funktion eine der bestehenden Klassen ausgewählt werden. Die Artikelgruppe wird nie explizit gesetzt, diese wird dem Artikel über die Relation zwischen Artikelklasse und Artikelgruppe zugeordnet.

#### *3.2.2.2 Artikel-, Artikelklassen- und Artikelgruppendetails*

Die Detailansicht bietet ausführliche Informationen dazu, um was für einen Artikel es sich handelt, es sind alle Grundinformationen sowie hochgeladene Bilder einsehbar. Auch bei Artikelklassen und Artikelgruppen gibt es diese Möglichkeit, wobei die Detailansicht der Artikelklasse auch die zugehörige Artikelgruppe enthält.

#### *3.2.2.3 Artikel, Artikelklasse oder Artikelgruppe bearbeiten*

Die Artikelklassen und Artikelgruppen können entsprechend bearbeitet werden. Es gilt zu beachten, dass diese Änderungen für alle im gesamten System sichtbar sind.

Auch Artikel können editiert werden entsprechend ihrer Attribute. Dazu gehört auch, dass die getroffene Artikelklassenwahl nachträglich geändert werden kann.

#### *3.2.2.4 Artikel-, Artikelklasse oder Artikelgruppe löschen*

Alle erstellten Artikelgruppen, Artikelklassen und Artikel können über eine Löschfunktion im jeweiligen Bereich aus dem System entfernt werden. Dabei ist zu beachten, dass Änderungen auf höherer Ebene die darunterliegenden Ebenen beeinflussen. Wird zum Beispiel eine Artikelgruppe gelöscht, dann werden die dazugehörigen Artikelklassen ebenfalls gelöscht, welche wiederum aus den Artikeln, welche auf diese Klassen verweisen, gelöscht werden.

#### <span id="page-8-0"></span>**3.3 Regalverwaltung**

In der Regalverwaltung hat der Mitarbeiter eine Übersicht über alle im System registrierten Kunden. Für jeden Kunden kann dieser über den Verweis "Regale verwalten" eine Übersicht über die jeweiligen Regale erhalten.

#### <span id="page-8-1"></span>**3.3.1 Kundenregale verwalten**

Der Mitarbeiter bekommt eine Übersicht über alle im System enthaltenen Kunden. Durch das Auswählen von "Regale verwalten" bekommt er eine Liste aller Regale des jeweiligen Kunden.

#### <span id="page-8-2"></span>**3.3.2 Kundenregal anlegen**

Das Anlegen eines Kundenregales erfordert die Eingabe der maximalen Fächeranzahl. Nach der Erstellung des Regales über einen Dialog wird dieses der Übersicht hinzugefügt und kann verwaltet werden.

#### <span id="page-8-3"></span>**3.3.3 Kundenregal importieren**

Der Import eines Regales kann mittels CSV-Datei vollzogen werden. Die Datei kann über ein Formular zum Hochladen von Dateien ausgewählt werden. Die Verarbeitung dieser findet systemintern statt. War der Import erfolgreich erscheint das neue Regal in der Übersicht.

#### <span id="page-9-0"></span>**3.3.4 Kundenregal exportieren**

Der Export eines Regales bietet die Möglichkeit vorhandene Regale mit ihren Fächern als CSV-Datei zu exportieren. Wird ein Regal exportiert wird die CSV-Datei systemintern erstellt. War dies erfolgreich erscheint ein Dialog über welchen die Datei heruntergeladen werden kann.

#### <span id="page-9-1"></span>**3.3.5 Kundenregal editieren**

Die Editierung eines Regales bezieht sich auf dessen maximale Fachanzahl, die verwaltet werden kann. Die Anzahl kann beliebig reguliert werden.

#### <span id="page-9-2"></span>**3.3.6 Kundenregal verwalten**

Über die Verwaltungsoption der Regale können alle enthaltenen Fächer eingesehen werden, sowie die in diesen Fächern hinterlegten Artikel. Außerdem wird ein Überblick über die freien Regalplätze geschaffen.

#### *3.3.6.1 Fach anlegen*

Ein neues Fach kann mittels Dialog angelegt werden, dabei wird der entsprechende Artikel mit Hilfe der Autocomplete-Funktionalität ausgewählt und hinterlegt.

#### *3.3.6.2 Aufkleber drucken*

In der Regalverwaltung des Kunden befindet sich die Möglichkeit, für alle Fächer einen Fachaufkleber zu drucken. Dieser enthält alle relevanten Daten zu einem Fach, zum hinterlegten Artikel und die Kundenartikelnummer. Darüber hinaus befindet sich ein Barcode der Codierung 39 auf jedem Aufkleber, um diese mit einem entsprechenden Scangerät einscannen zu können.

#### *3.3.6.3 Fach bearbeiten*

Das Fach kann bezüglich der hinterlegten Daten editiert werden, dazu zählt auch der hinterlegte Fachartikel. Diese Änderungen wirken sich auch auf die Zusammensetzung des Fachaufklebers aus.

#### *3.3.6.4 Fach löschen*

Ein Fach kann aus dem Regal gelöscht werden, der freie Platz steht dann wieder zur Verfügung, um neue Fächer anzulegen.

#### *3.3.6.5 Einzelaufkleber drucken*

Es können auch einzelne Fachaufkleber gedruckt werden, diese enthalten alle relevanten Daten und werden auch wie beider der Regaldruckfunktion in einer extra HTML-Seite angezeigt.

#### <span id="page-9-3"></span>**3.3.7 Kundenregal löschen**

Das Kundenregal kann komplett gelöscht werden, die dazugehörigen Fächer werden ebenfalls entfernt.

## <span id="page-9-4"></span>**3.4 Auftragsverwaltung**

In der Auftragsverwaltung hat der Mitarbeiter eine Übersicht über alle im System registrierten Kunden. Für jeden Kunden kann dieser über den Verweis "Bestellungen verwalten" eine Übersicht über die jeweiligen Bestellungen erhalten.

#### <span id="page-9-5"></span>**3.4.1 Kundenbestellungen verwalten**

In einer Übersicht werden alle Bestellungen eines Kunden angezeigt, dazu kann der aktuelle Status der Bestellung eingesehen werden, welcher Aufschluss darüber liefert, welchen Bearbeitungsschritt eine Bestellung gerade durchläuft.

#### <span id="page-10-0"></span>**3.4.2 Kundenbestellung bearbeiten**

Jede Kundenbestellungen kann bearbeitet werden, dazu ist es dem Mitarbeiter möglich den Status der Bestellung explizit zu setzen. Die Editierung der einzelnen Bestellposten ist nicht vorgesehen, dazu kann eine neue Bestellung ins System eingepflegt und die alte Bestellung storniert werden.

#### <span id="page-10-1"></span>**3.4.3 Kundenbestellungsdetails**

Die Detailansicht enthält eine Liste aller Bestellpositionen einer Bestellung sowie Gesamtpreis vor und nach Steuern.

#### <span id="page-10-2"></span>**3.4.4 Kundenbestellung löschen**

Die Bestellung kann durch den Mitarbeiter explizit gelöscht werden. Da dies kein Normfall während der Nutzung des Systems ist, gilt es den betreffenden Kunden manuell über die Gründe der Löschung zu informieren. Generell sollten die zur Verfügung stehenden Bestellzustände zum Abarbeiten einer Bestellung verwendet werden.

## <span id="page-10-3"></span>**3.5 Rabattverwaltung**

Die Rabattverwaltung stellt dem Mitarbeiter eine Übersicht über die im System hinterlegten Rabatte dar. Er hat die Möglichkeit einen neuen Rabatt anzulegen, sowie die bestehenden Rabatte zu editieren oder zu löschen, sowie eine Detailansicht mit erweiterten Rabattdaten einzusehen. Die Rabattübersicht stellt für jeden Rabatt folgende Eigenschaften dar:

- Rabattbeschreibung
- **Startdatum**
- Enddatum
- Rabattart
- Zugehörigkeit
- Unternehmensname

#### <span id="page-10-4"></span>**3.5.1 Rabatt anlegen**

Will der Mitarbeiter einen neuen Rabatt anlegen, so kann er folgende Attribute über ein Formular definieren:

- Rabattbeschreibung
- **Startdatum**
- Enddatum
- Zugehöriger Kunde
- Rabattart wählen

Abhängig von der gewählten Rabattart kann der Mitarbeiter weitere Felder definieren. Hat er Produktrabatt gewählt, so kann er entweder einen Artikel, eine Produktklasse oder Produktgruppe wählen, sowie zusätzlich einen Produktrabatt in Prozent angeben. Wählt er einen Mengenrabatt, so kann der den zugehörigen Artikel wählen und tabellarisch festlegen, ab welcher Mindestmenge ein Rabattzuschlag zugerechnet wird. Über den Button "Neue Rabattstufe hinzufügen" können weitere Mindestmengen mit Rabattzuschlag definiert werden.

#### <span id="page-10-5"></span>**3.5.2 Rabatt editieren**

Der Mitarbeiter kann die in 3.5.1 definierten Attribute editieren mit Ausnahme von "Rabattart wählen". Basierend auf der gewählten Rabattart können hier nur die zur Rabattart zugehörigen Attribute editiert werden, die fallbezogen in 3.5.1 genannt werden.

#### <span id="page-11-0"></span>**3.5.3 Rabattdetails**

Die Detailansicht eines Rabatts stellt die in 3.5.1 definierten Attribute dar plus der zur jeweiligen Rabattart zugehörigen Attribute.

#### <span id="page-11-1"></span>**3.5.4 Rabatt löschen**

Der Mitarbeiter kann den gewählten Rabatt nach einem Bestätigungsdialog vollständig aus dem System löschen.

## <span id="page-11-2"></span>**3.6 Accountverwaltung**

In der Accountverwaltung bekommt der Mitarbeiter eine Übersicht über die im System registrierten Mitarbeiter. Er hat die Möglichkeit einen neuen Mitarbeiter anzulegen, sowie die bestehenden Mitarbeiter zu editieren oder zu löschen, sowie eine Detailansicht mit erweiterten Mitarbeiterdaten darzustellen. Die Mitarbeiterübersicht stellt für jeden Mitarbeiter folgende Eigenschaften dar:

- Benutzername
- Kommentar
- Vorname
- Nachname
- Email

## <span id="page-11-3"></span>**3.6.1 Account anlegen**

Dieses Formular befähigt den Mitarbeiter einen neuen Mitarbeiter mitsamt folgenden Mitarbeiterdaten anzulegen:

- Benutzername
- Passwort und Passwort bestätigen
- Vorname
- Name
- Kommentar
- E-Mail Adresse
- Telefonnummer
- Faxnummer

## <span id="page-11-4"></span>**3.6.2 Account editieren**

Der Mitarbeiter kann die in 3.6.1 aufgelisteten Attribute in einem analogen Formular, in diesem Fall mit gefüllten Feldern, modifizieren und abspeichern. Eine Ausnahme stellt das Passwort dar.

#### <span id="page-11-5"></span>**3.6.3 Accountdetails**

Der Mitarbeiter kann die in 3.6.1 aufgelisteten Attribute in einer Detailansicht betrachten, auch hier stellt das Passwort eine Ausnahme dar.

## <span id="page-11-6"></span>**3.6.4 Account löschen**

Der Mitarbeiter kann den gewählten Kunden nach einem Bestätigungsdialog vollständig aus dem System löschen.

## <span id="page-11-7"></span>**3.7 Warenkorbverwaltung**

In der Warenkorbverwaltung hat der Mitarbeiter eine Übersicht über alle im System registrierten Kunden. Für jeden Kunden kann dieser über den Verweis "Warenkörbe verwalten" eine Übersicht über die jeweiligen Warenkörbe erhalten.

#### <span id="page-12-0"></span>**3.7.1 Kundenwarenkörbe verwalten**

In einer Übersicht werden alle Warenkörbe eines Kunden angezeigt, dazu kann die Anzahl der Bestellpositionen sowie der Gesamtpreis eingesehen werden.

#### <span id="page-12-1"></span>**3.7.2 Kundenwarenkörbe laden**

Die angezeigten Kundenwarenkörbe können jederzeit als aktiver Warenkorb in das System geladen werden. Diese können anschließend noch mit zusätzlichen Artikeln gefüllt werden oder es können bestehende Listpositionen gelöscht werden. Der Warenkorb kann dann aus dem aktiven Zustand heraus wieder gespeichert oder direkt bestellt werden.

#### <span id="page-12-2"></span>**3.7.3 Kundenwarenkorbdetails**

Die Detailansicht enthält eine Liste aller Listpositionen eines Warenkorbes sowie Gesamtpreis vor und nach Steuern.

#### <span id="page-12-3"></span>**3.7.4 Kundenwarenkorb löschen**

Der Warenkorb kann durch den Mitarbeiter explizit gelöscht werden. Dabei werden alle hinterlegten Listpositionen gelöscht.

#### <span id="page-12-4"></span>**3.7.5 Kundenwarenkorb speichern**

Wie in 3.7.2 bereits angesprochen können aktive Warenkörbe abgespeichert werden, handelt es sich um einen neuen Warenkorb wird dieser in der Liste der Kundenwarenkörbe hinzugefügt. Handelt es sich um einen bereits gespeicherten Warenkorb muss wird der bestehende überschrieben.

#### <span id="page-12-5"></span>**3.7.6 Kundenwarenkorbimport**

Es besteht die Möglichkeit mittels Dateiupload eine CSV Datei als Warenkorb oder als Bestellung zu importieren. Dies geschieht entsprechend des gewählten Modus in der Stammdatenverwaltung des Kunden. Wünscht der Kunde einen automatisierten Bestellprozess wird aus der hochgeladenen Datei eine Bestellung generiert, welche vom Kunden nicht mehr bestätigt werden muss. Wird hingegen ein Warenkorb erstellt, so ist dieser vom Mitarbeiter zu bestellen. Danach folgt der normale Bestellprozess in welchem der Kunde die Bestellung des Mitarbeiters explizit bestätigen muss.

# <span id="page-13-0"></span>**4 Kundenbereich**

Betritt ein Kunde den Kundenbereich, so kann er zwischen den Verwaltungskomponenten Stammdaten, Regal, Artikel, Auftrag sowie Warenkorb wählen und diese aufrufen.

## <span id="page-13-1"></span>**4.1 Stammdatenverwaltung**

Die Stammdatenverwaltung gibt dem Kunden eine Übersicht über seine Stammdaten und Adressen. So werden folgende Kundenattribute dargestellt:

- Kundennummer
- Ansprechpartner
- Nutzername und Passwort
- Vorname und Name
- Telefon- und Faxnummer
- Firma

Der Kunde hat überdies Schaltflächen zum Bearbeiten seiner Stammdaten, dem Ändern seines Passworts und der Verwaltung seiner Adressen.

#### <span id="page-13-2"></span>**4.1.1 Stammdaten bearbeiten**

Der Kunde hat die Möglichkeit, Vor- und Nachname der Unternehmenskontaktperson zu editieren, sowie die E-Mail-Adresse, Telefon- und Faxnummer und den Unternehmensname.

#### <span id="page-13-3"></span>**4.1.2 Passwort ändern**

Über dieses Formular kann der Kunde sein Passwort ändern, indem er sein altes einmalig und sein neues Passwort doppelt eingibt.

## <span id="page-13-4"></span>**4.1.3 Adressen verwalten**

Der Kunde bekommt eine Übersicht über seine im System hinterlegten Adressen, kann weitere Adressen hinzufügen, editieren, löschen oder eine Adressdetailansicht betrachten. Die Attribute einer Adresse sind:

- **Straße**
- Straßennummer
- Postleitzahl
- Stadt
- Land
- **Bundesland**

Es ist anzumerken, dass eine Adresse nur dann gelöscht werden kann, wenn sie in keiner Beziehung zu Bestellung ist, in der sie als Liefer- oder Rechnungsadresse vermerkt ist.

## <span id="page-13-5"></span>**4.2 Regalverwaltung**

Die Regalverwaltung für Kunden ist analog zu 3.3 mit der Ausnahme, dass der Kunde nur Operationen auf eigene Regale durchführen kann, sodass die Auswahl des Kunden entfällt.

## <span id="page-13-6"></span>**4.3 Artikelverwaltung**

Die Artikelverwaltung ist analog zur Kundenartikelverwaltung in 3.2.1 aufgebaut mit der Ausnahme, dass der Kunde nur Operationen auf eigene Regale durchführen kann, sodass die Auswahl des Kunden entfällt.

## <span id="page-14-0"></span>**4.4 Auftragsverwaltung**

Die Auftragsverwaltung gewährt dem Kunden eine Übersicht über seine laufenden und abgeschlossenen Aufträge. Sie stellt je Auftrag folgende Attribute tabellarisch dar:

- Datum
- Auftragsnummer
- Typ
- Status

Darüber hinaus hat der Kunde die Möglichkeit, einen Auftrag zu stornieren. Nur Aufträge, die den Status "Auftrag erteilt" befinden, können storniert werden.

## <span id="page-14-1"></span>**4.5 Warenkorbverwaltung**

Es werden alle Warenkörbe, die vom Kunden gespeichert worden sind, oder von einem Mitarbeiter für den Kunden erstellt wurden, aufgelistet. Der Kunde hat die Möglichkeit, einzelne Warenkörbe anzusteuern oder zu löschen. Darüber hinaus kann er einen neuen Warenkorb anlegen oder einen bestehen Warenkorb mittels einer CSV-Datei importieren.

#### <span id="page-14-2"></span>**4.5.1 Warenkorb anlegen**

Der Kunde hat die Möglichkeit, einen leeren Warenkorb anzulegen.

#### <span id="page-14-3"></span>**4.5.2 Warenkorb importieren**

Der Kunde kann einen bestehenden Warenkorb in Form einer CSV-Datei importieren.

#### <span id="page-14-4"></span>**4.5.3 Warenkorbdetails**

Es werden Detailinformationen zum selektierten Warenkorb angezeigt. Es werden alle im Warenkorb gespeicherten Listenpositionen mit entsprechenden Informationen aufgeführt. Der Kunde hat die Möglichkeit, einen Bestellprozess zu starten.

Im Gegensatz zum aktiven Warenkorb (vgl. 2.4.) gibt es an dieser Stelle nicht die Option, den ausgewählten Warenkorb zu speichern. Will der Kunde weitere Artikel zum persistenten Warenkorb hinzufügen, kann er "Warenkorb verwenden" auswählen, was dazu führt, dass er in der oberen Navigationsleiste erscheint. Die Ansicht entspricht dann dem Warenkorb aus Kapitel 2.4.

#### <span id="page-14-5"></span>**4.5.4 Warenkorb löschen**

Durch das Auswählen des entsprechenden Icons kann der Warenkorb gelöscht werden.